# SUFYTE5W

MFK1 / CS4 / CS-L Thermomagnetic Curve Control Software

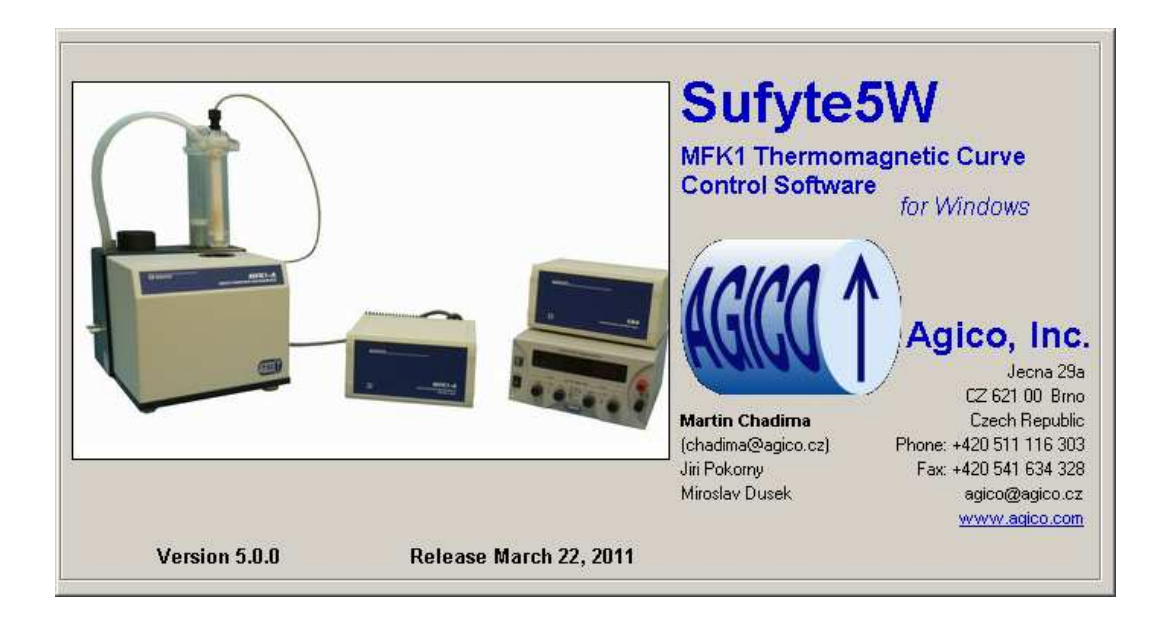

## Software Manual

Version 5.0.0 March 2011

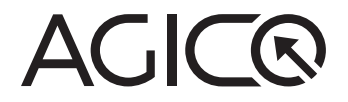

## Contents

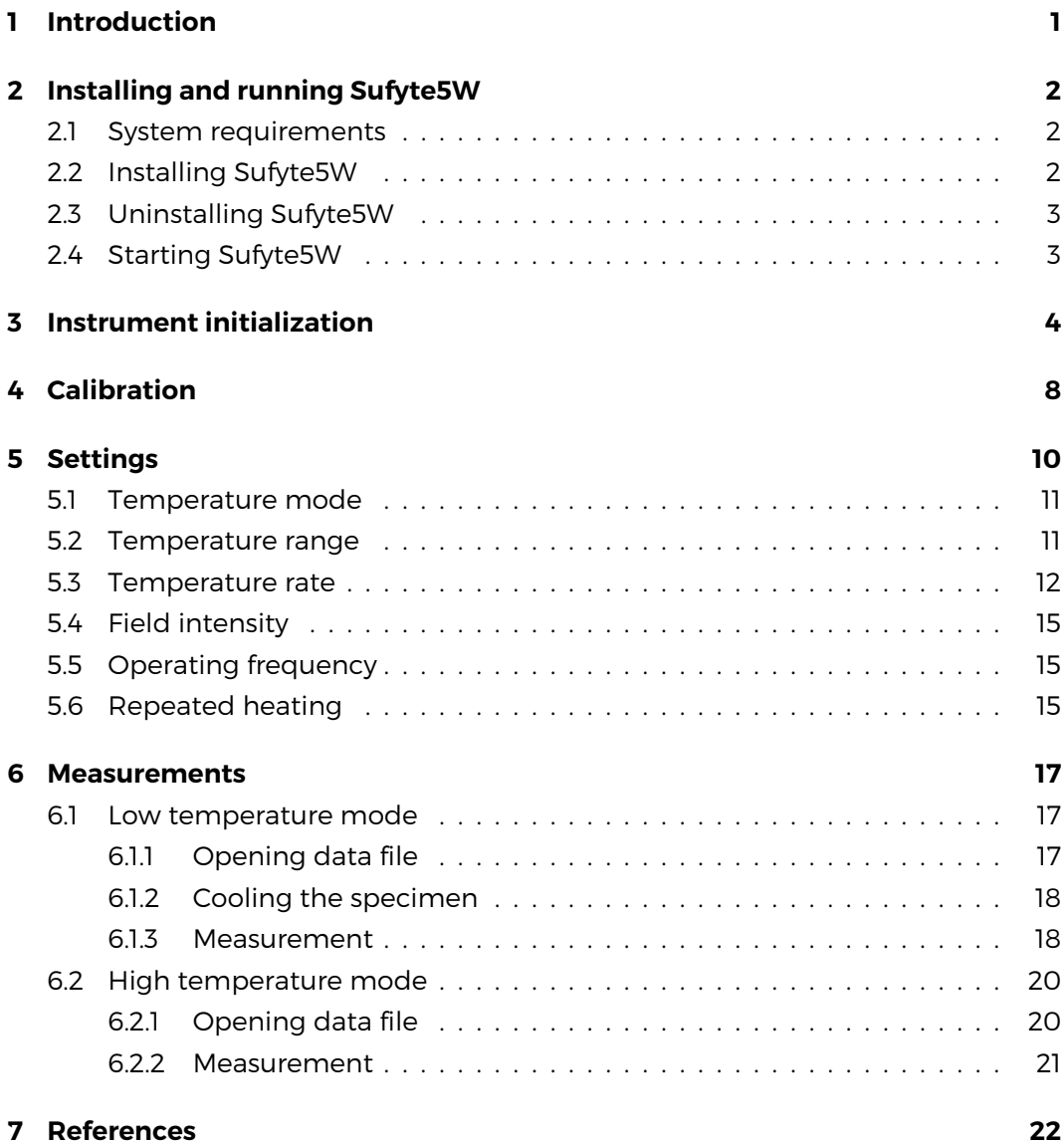

## User Manual Conventions

Execute|Calibration Menu Item. Path. [F1] Keyboard shortcuts.

Data table User interface terms. START User interface buttons.

## 1 Introduction

<span id="page-6-0"></span>Sufyte5W is a Microsoft Windows instrument control software for measurement of temperature variation of magnetic susceptibility (thermomagnetic curves) using the Agico MFK1-FA/A Kappabridge in conjunction with the CS4/CSL high/low temperature control unit<sup>1</sup>. The software is an updated and improved version of the Microsoft DOS Sufyte42 software (and previous versions). While all features of Sufyte42 were retained, Sufyte5W additionally provides a user-friendly graphical interface enabling ea[sy](#page-6-1) instrument control and instant visualization of the acquired data. The main features of Sufyte5W include measurements of magnetic susceptibility as a function of temperature in variable fields and, depending upon the Kappabridge model, at one (MFK1-A) or three (MFK1-FA) operating frequencies. Depending upon your CS model, magnetic susceptibility can be measured in the following temperature modes:

- CSL Low temperature mode (-192 *◦*C to room temperature)
- CS4 High temperature mode (room temperature to 700*◦*C)

Acquired data are stored in the ASCII text files which can be further processed using Cureval software of Agico .

<span id="page-6-1"></span><sup>&</sup>lt;sup>1</sup>For details concerning instrument specification, operation and maintenance please refer to MFK1 User's Guide and Apparatus CS4/CSL User's Manual by Agico, Inc. (available at www.agico.com)

## <span id="page-7-0"></span>2 Installing and running Sufyte5W

#### <span id="page-7-1"></span>2.1 System requirements

Sufyte5W requires that your computer has Microsoft Windows operating system installed (Windows 98 up to Windows 10). Please note that the appearance of the user interface may vary according to the default settings of the respective version of operating system.

#### <span id="page-7-2"></span>2.2 Installing Sufyte5W

Installation is very straightforward and consists of several easy steps (you can navigate a step forward or backward by clicking on the Next or Back buttons):

1. Run the installation wizard Sufyte5W-Setup.exe by double-clicking on the file name. The **Setup-Sufyte5W** window appears.

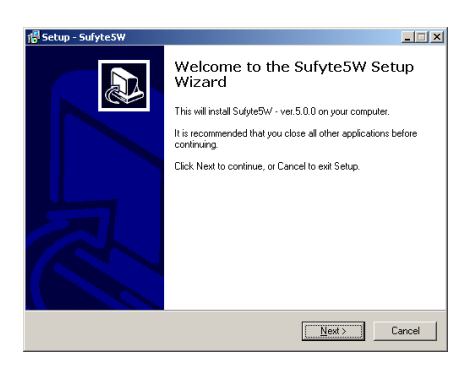

2. Select the installation directory. It is recommended to keep the default directory (C:\Program Files\Sufyte5W) as set by the installation wizard.

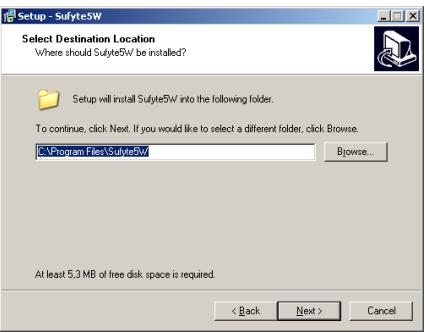

- 3. Choose the Start Menu Folder name.
- 4. Choose whether you want to create a desktop icon.
- 5. After making/revising your preferences start the installation by clicking on the Install button.

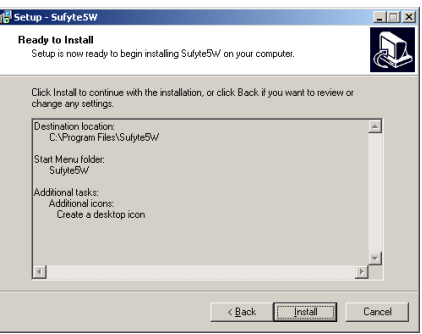

6. During installation a default working directory (C:\MFKData) is created. Finish the installation by clicking on the  $|F|$  button.

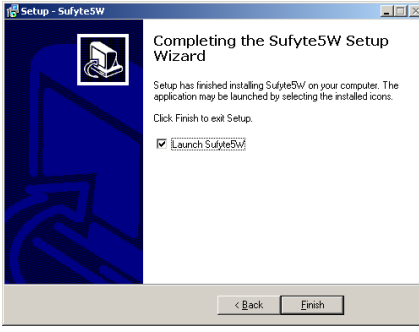

#### <span id="page-8-0"></span>2.3 Uninstalling Sufyte5W

To remove Sufyte5W from your computer, select the Uninstall Sufyte5W item in the Start|Programs|Sufyte5W menu option. All program files, desktop icons, and shortcuts will be deleted. Note that any data files stored in default working directory will not be removed.

#### <span id="page-8-1"></span>2.4 Starting Sufyte5W

Sufyte5W can be started by a double-click on the respective desktop icon or by clicking on the Sufyte5W item in the Start|Programs|Sufyte5W Start menu of the operating system.

## 3 Instrument initialization

<span id="page-9-0"></span>Before performing any measurement the instrument must be initialized. Prior to initialization you must do the following (see Apparatus CS4/CSL User's Manual for details).

- 1. Check whether the Thermometer is connected to the Kappabridge Pick Up Unit via the 15-pin connector (the same connector which is used to connect the Rotator for the automatic anisotropy measurements). Note that the Kappabridge must be switched OFF when you connect/disconnect the Thermometer (or the Rotator)!
- 2. Check whether the Kappabridge is connected to the computer via serial port or the USB/serial adapter.
- 3. Install the Cryostat/Furnace, for the low or high temperature modes, respectively.
	- Cryostat Install the Cryostat and connect its cable into the 9-pin connector of the MFK1 Pick Up Unit.
	- Furnace Install the Furnace. Note that the Furnace is an integral part of the CS4 system and its heating wires and water cooling system are firmly connected to the MFK1 Pick Up Unit.
- 4. Switch ON the Kappabridge and CS4 Unit.

The initialization is started by clicking on the INITIALIZE button in the control panel (keyboard shortcut: [Ctrl+Ins]). Initialization routine is monitored in the Instrument initialization window (Fig.1), result of each initialization step is displayed and successfully completed steps are highlighted in green. The initialization routine consist of the following steps:

- 1. Searching for instrument conn[ec](#page-10-0)tion via serial port.
- 2. Testing firmware version.
- 3. Listing the maximum field intensities for each operating frequency.
- 4. Setting auto ranging.
- 5. Setting default operating frequency (i.e. F1 = 976 Hz).
- 6. Setting default field intensity (i.e. 200 A/m).
- 7. Testing the Up/Down mechanism. Duration of the Up movement is displayed.

<span id="page-10-0"></span>

| <b>Instrument initialization</b><br>図                                                               |                                                                       |
|----------------------------------------------------------------------------------------------------|-----------------------------------------------------------------------|
| -> INSTRUMENT CONNECTION                                                                            | ** CONNECTED TO COM1                                                  |
| I-> FIRMWARE VERSION                                                                                |                                                                       |
| -> LISTING MAX FIELDS                                                                               | ** MAX 0715 0358 0218                                                 |
| l-> SETTING AUTO RANGE                                                                              | ** AUTO RANGE                                                         |
| -> SETTING FREQUENCY.                                                                               | ** FREQ F1 (976 Hz)                                                   |
| -> SETTING FIELD                                                                                    | ** FIELD 200 A/m                                                      |
| l-> TESTING UP/DOWN MECHANISM                                                                       | ** UP/DOWN MECHANISM OK ===<br>UP TIME: 3.34 s                        |
| $\rightarrow$ ZEROING                                                                               | ** END OF ZEROING                                                     |
| -> ACTIVATING CS UNIT                                                                               | ** CS FURNACE                                                         |
| -> TESTING TEMPERATURE SENSOR                                                                       | ** TEMPERATURE SENSOR OK $T = 24.7$ °C                                |
| -> TESTING COOLING WATER                                                                            | ** COOLING WATER OK And the state<br>WATER FLOW = $0.90$ <i>l/min</i> |
|                                                                                                    |                                                                       |
|                                                                                                    |                                                                       |
|                                                                                                    |                                                                       |
|                                                                                                    |                                                                       |
|                                                                                                    |                                                                       |
|                                                                                                    |                                                                       |
|                                                                                                    |                                                                       |
|                                                                                                    |                                                                       |
|                                                                                                    |                                                                       |
|                                                                                                    |                                                                       |
|                                                                                                    |                                                                       |
|                                                                                                    |                                                                       |
|                                                                                                    |                                                                       |
|                                                                                                    |                                                                       |
| MEK1 and CS4 WAS SUCCESSEULLY INITIALIZED.<br>-> WAIT AT LEAST 10 min TO ELIMINATE COIL DRIFT<br>ΟK |                                                                       |

Figure 1: Instrument initialization window.

- 8. Zeroing the instrument.
- 9. Activating CS4 Unit.

According to whether the Cryostat or the Furnace is connected the instrument was activated in the Low or High temperature mode, respectively. To indicate the current temperature mode the status bar is highlighted in blue or red for Low or High temperature modes, respectively. You may switch between the Low and High temperature modes prior to start of each thermomagnetic curve.

- 10. Testing temperature sensor. Actual temperature is displayed.
- 11. Testing water cooling system. The water flow is displayed (high temperature measurements only).

After successful initialization press  $\overline{OK}$  to start a 10 min countdown necessary for the stabilization of the instrument coils. You can reduce the stabilization time by clicking on the reduce waiting time button (each click reduces waiting time by one min, not recommended!) User interface consists of the main window (Fig. 2) and several auxiliary windows. The main window includes:

- 1. Caption contains the name of the currently opened data file.
- 2. Data table contains data of the currently measured thermomagnetic curve in numerical form.
- 3. Data plot displays a graph of the currently measured thermomagnetic curve with graph properties panel.
- 4. Current state bar displays the current state of the instrument i.e. actual specimen temperature, and in the high temperature mode, heating current and voltage, water flow of the cooling system.
- 5. Instruction bar displays the instructions for the operator (e.g. during filling of liquid nitrogen).
- 6. Control panel contains the command buttons for controlling the instrument.
- 7. Status bar displays the currently executed action and current setting of the instrument.

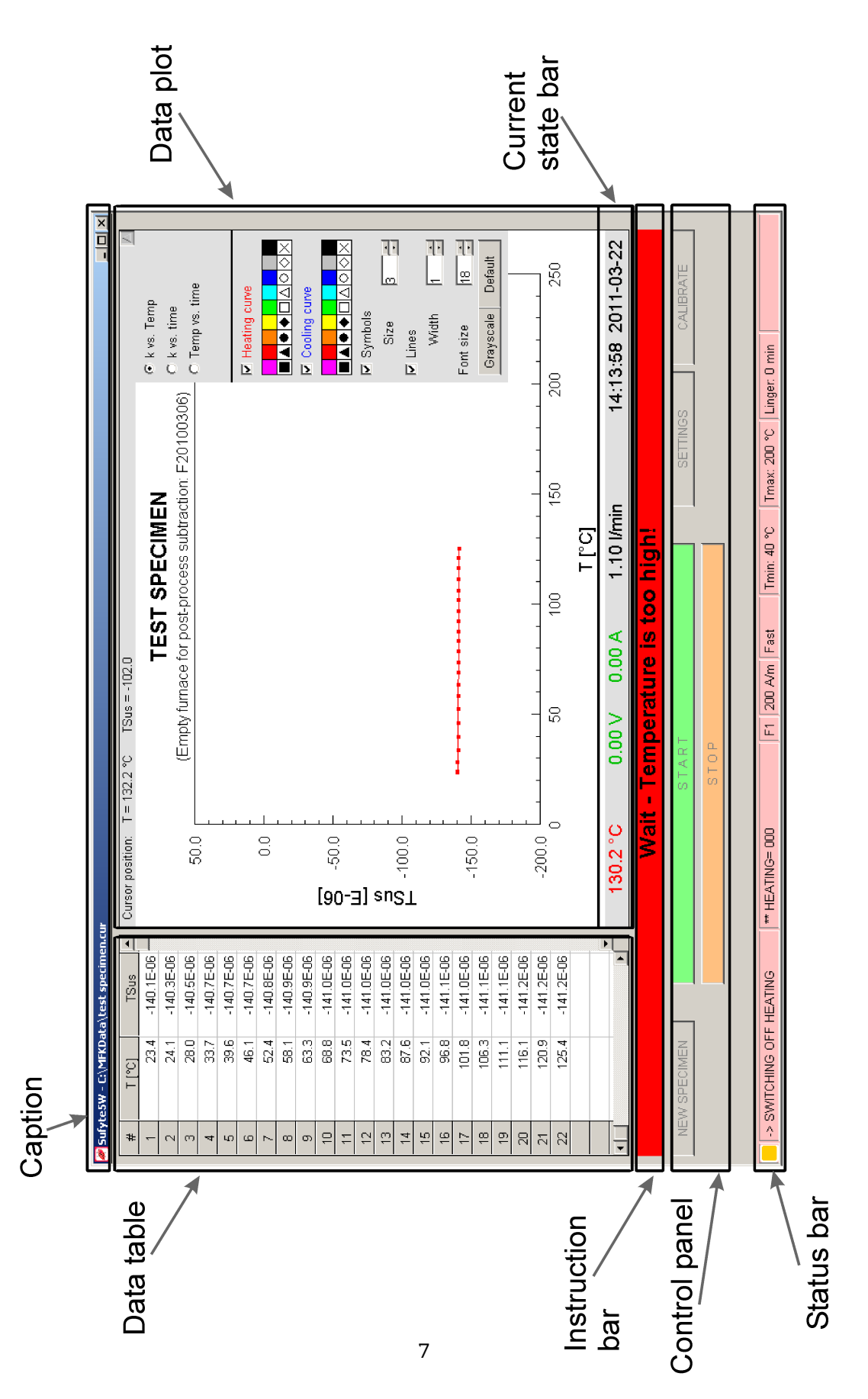

Figure 2: Sufyte5W main window.

## 4 Calibration

<span id="page-13-0"></span>After successful initialization of Sufyte5W the instrument should be calibrated. If the instrument was never calibrated or the calibration is out of date (30 days or older), you will be prompted to calibrate when trying to start a new measurement. The instrument should always be calibrated when the operating frequency is changed.

Calibration routine (Fig.3) can be accessed by CALIBRATION button in the control panel of the main window. Prior to the calibration, check the nominal value of the calibration standard (the higher value marked on the calibration standard)<sup>2</sup>. . To set/change the calibrat[io](#page-13-1)n standard nominal value, click on the CHANGE button. To enable value change press the change button, to save new values hit  $|OK|$ ; clicking on CANCEL will retain the previous calibration standard values.

<span id="page-13-1"></span>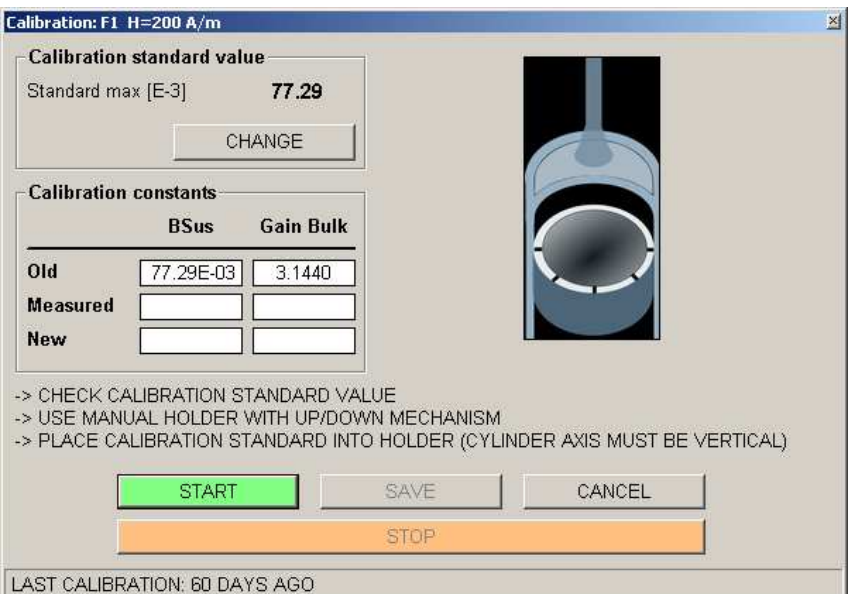

Figure 3: Sufyte5W main window.

Fix the calibration standard into the manual holder for cylindrical specimens with the cylinder axis oriented vertically. Start the calibration routine by pressing the **START** button. The calibration routine consists of one measurement of total susceptibility. In the case of emergency, the calibration routine can be stopped anytime by pressing the stop button [Space Bar]. Note that for the purpose of the

<sup>&</sup>lt;sup>2</sup>Calibration standard nominal value is stored in the configuration file from the last calibration. With the purchase of a new instrument, calibration standard nominal value is set by Agico technician during the instrument installation.

calibration the field intensity is set to 200 A/m; when finished the field intensity is reset back to its original value.

After calibration, the new calibration constant - Gain Bulk - is calculated. Gain Bulk is the correction applied to the total susceptibility. Successful calibration can be saved by pressing the **SAVE** button; clicking on CANCEL will retain the previous calibration constant.

## 5 Settings

<span id="page-15-0"></span>After successful initialization, the instrument settings will be enabled. The Settings window (Fig. 4) can be accessed by the  $|\text{SET} \text{INGS}|$  button in the control panel. According to your needs you are able to set (each item is discussed below):

- Temper[a](#page-15-1)ture mode
- Temperature range
- Temperature rate
- Field intensity
- Operating frequency
- Repeated heating (available as special option only)

<span id="page-15-1"></span>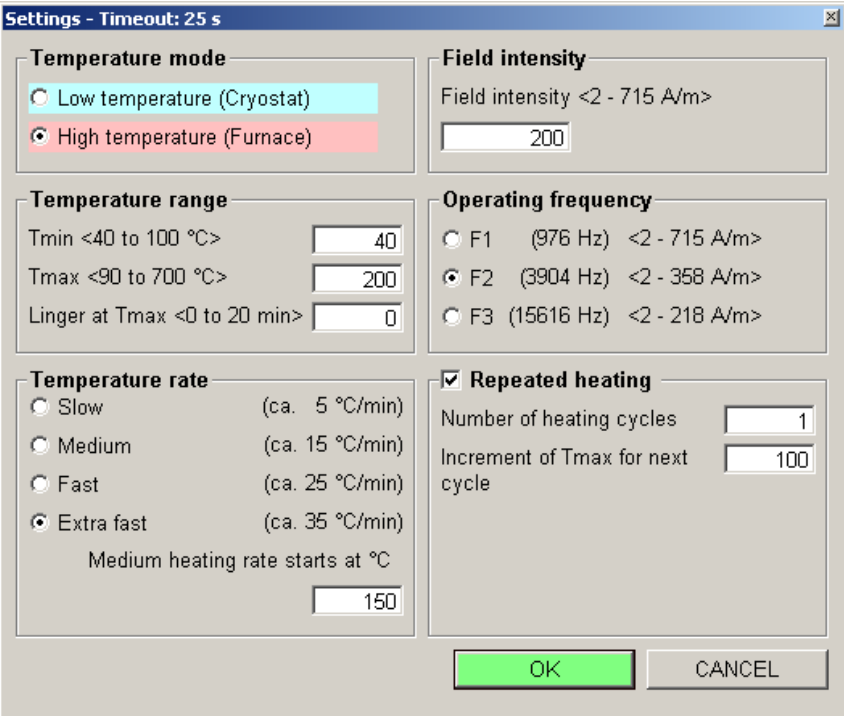

Figure 4: Instrument settings window.

To apply the settings click  $OK$ ; clicking on CANCEL will retain the previous settings. There is a 30 s timeout before the **Settings** window is automatically closed. Note that some settings are still accessible when the actual measurement of thermomagnetic curve is running. During the measurement time you may modify the Temperature range, Temperature rate, and, optionally, the Repeated heating parameters.

#### <span id="page-16-0"></span>5.1 Temperature mode

During the initialization the instrument was activated in the Low or High temperature mode according to whether the **Cryostat** or the Furnace was connected, respectively. You can switch between the Low and High temperature modes prior to the start of each thermomagnetic curve. This option may be useful if you want to measure the same specimen in both Low and High temperature ranges.

- Low temperature (Cryostat) Temperature variation of magnetic susceptibility in the low temperature range (-192 *◦*C to the room temperature) using the Cryostat.
- High temperature (Furnace) Temperature variation of magnetic susceptibility in the high temperature range (the room temperature up to 700*◦*C and back to the room temperature) using the Furnace in conjunction with the water cooling system.

Switching between the Low and High temperature modes can be executed as follows.

- 1. Select the desired temperature mode and hit  $OK$ .
- 2. The instrument is deactivated.
- 3. Install (and connect) the Furnace/Cryostat and hit OK.
- 4. The instrument is activated again in the respective Low or High temperature mode according to whether the Cryostat or the Furnace is connected.

#### <span id="page-16-1"></span>5.2 Temperature range

Limits of the temperature ranges have slightly different meanings in the Low and High temperature modes.

• Low temperature mode. Prior to the measurement of a thermomagnetic curve, the specimen is cooled down to the temperature of liquid nitrogen (approx.−196 *◦*C). The specimen is then heated spontaneously to the room temperature. Magnetic susceptibility is measured approx. every 20s in the temperature interval between the minimum and maximum temperatures.

- Tmin is the temperature threshold for the start of measurement; the measurement can be started as soon as the actual specimen temperature gets higher than Tmin (−192 *◦*C to 0*◦*C).
- Tmax is the temperature threshold for the termination of measurement; the thermomagnetic curve is terminated when the actual specimen temperature gets higher than Tmax (0 to 25 *◦*C).
- High temperature mode. During one measurement cycle, the specimen is heated from the room temperature up to the desired maximum temperature and then cooled down to the desired minimum temperature while magnetic susceptibility is measured approx. every 20 s.
	- **Tmax** is the temperature threshold for the heating of the specimen; the heating is stopped when the actual specimen temperature gets higher than Tmax (90 to 700*◦*C).
	- Linger at Tmax is the time during which the maximum temperature is maintained before cooling process starts (0 to 20 min).
	- Tmin is the temperature threshold for the termination of measurement cycle; the measurement cycle terminates when the actual specimen temperature drops below Tmin (40 to 100*◦*C).

#### 5.3 Temperature rate

<span id="page-17-0"></span>Settings of the temperature rate depends on the selected temperature mode.

• Low temperature mode. The specimen is heated spontaneously from the temperature of liquid nitrogen up to the desired maximum temperature. The heating rate cannot be set manually and the Temperature rate option is disabled in the **Settings** window.

The actual heating rate is proportional to the temperature difference between the actual specimen temperature and the room temperature. The heating rate is therefore relatively fast in the beginning, slowing down towards the room temperature (see Fig.5). Spontaneous heating from the temperature of liquid nitrogen up to 25 °C takes almost 2 and  $\frac{1}{2}$  hours (depending on the actual room temperature). In order to speed up the measurement you may set the maximum temperatur[e l](#page-18-0)ower than the room temperature (see Table 1 for approximate duration of measurements).

<span id="page-18-0"></span>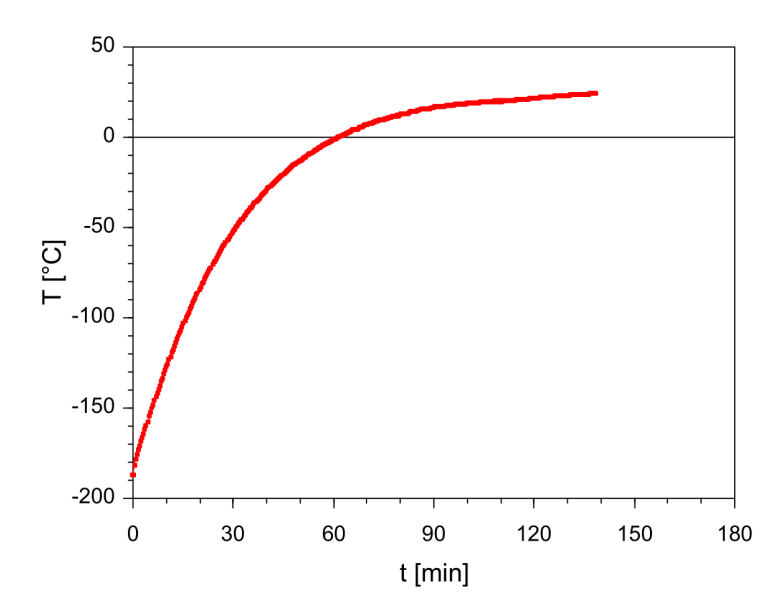

Figure 5: Specimen temperature as a function of time during spontaneous heating in the Low temperature mode (room temperature was approx. 25 *◦*C).

| Tmax           | Duration   |
|----------------|------------|
| ∩∘∈            | $1:00$ hr. |
| $5^{\circ}C$   | 110 hr     |
| 10 °C          | $1.15$ hr. |
| 15 °C          | 1:25 hr.   |
| $20^{\circ}$ C | 1:45 hr.   |

Table 1: Approximate duration of the low temperature measurements according to the maximum desired temperature (room temperature was approx. 25 *◦*C.

• High temperature mode. The specimen is heated at controlled rate to the maximum temperature and then cooled down at the same controlled rate to the minimum temperature. There are four temperature rates available (Fig. 6).

Default temperature rate (Fast) is suitable for most rocks and environmental materials (heating up to 700*◦*C and cooling down to 40*◦*C takes ca. 1 and <sup>3</sup> [4](#page-19-1) hr., temperature change between individual measurements is about 3 *◦*C).

<span id="page-19-1"></span>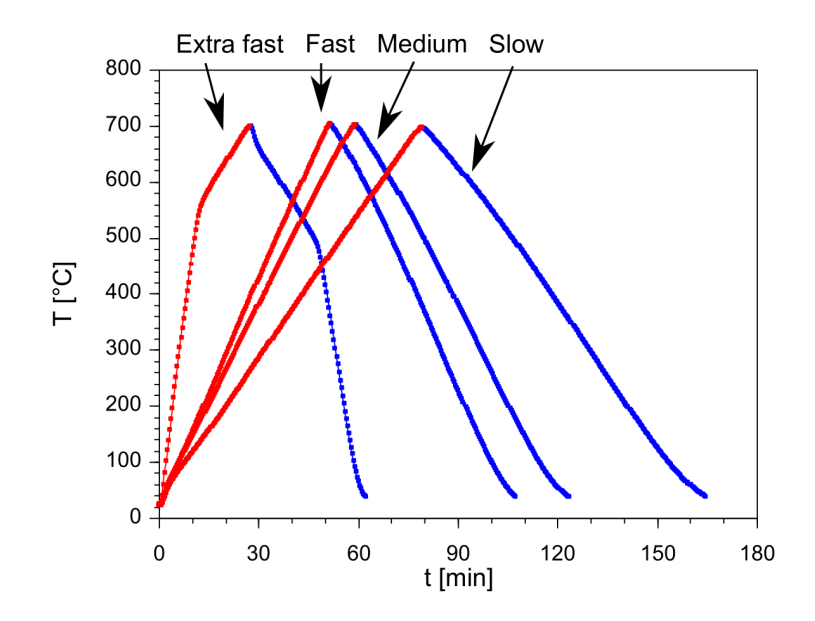

Figure 6: Specimen temperature as a function of time for four available high temperature rates.

For special studies, slower temperature rates (Slow, Medium) can be used but one must realize that such measurements take correspondingly longer time (see Table 2).

To speed up the measurement you may use the **Extra fast** temperature rate (ca.42 *◦*C). It has to be kept in mind that there is a certain thermal inertia of the speci[me](#page-19-2)n and the heating rate must be slowed down (ca.9 *◦*C) when approaching the desired maximum temperature. The Change rate temperature is set automatically or manually; it should be at least 30*◦*C below the desired maximum temperature.

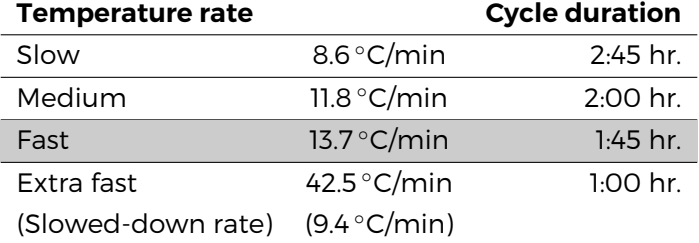

<span id="page-19-2"></span><span id="page-19-0"></span>Table 2: High temperature rates together with approximate duration of a standard measurement cycle (from the room temperature up to 700*◦*C and down to 40*◦*C). Default heating rate is highlighted in gray.

#### 5.4 Field intensity

Field intensity can be set in  $A/m$  in peak values,  $H_{peak}$ . Field intensity ranges vary according to the operating frequency (see below). Default field intensity is the maximum field common to all three operating frequencies,  $H_{peak}$  = 200 A/m.

Note that with the KLY-2,3 or 4 Kappabridges, the field intensity was expressed in terms of root mean square (rms) or effective value, H<sub>eff</sub> =  $\frac{H_{\text{eff}}}{\sqrt{2}}$  To set the same field intensity using the MFK instrument you have to set  $H_{peak} = 425$  A/m. This may be useful if you want to compare the previously acquired data with new measurements.

#### 5.5 Operating frequency

<span id="page-20-0"></span>There are one or three operating frequencies (depending upon the instrument model):

- $\cdot$  F1 976 Hz <2-700 A/m>
- $\cdot$  F2 3904 Hz <2–350 A/m> (FA and FB models only)
- $\cdot$  F3 15616 Hz <2-200 A/m> (FA and FB models only)

Note that the default field intensity (H<sub>peak</sub> = 200 A/m) is reset any time you change the operating frequency. Changing the operating frequency requires some execution time, after frequency change you will be prompted to wait at least 10 min to stabilize the instrument coils.

#### 5.6 Repeated heating

<span id="page-20-1"></span>Repeated heating option is available in the high temperature mode and only upon the special settings in the configuration file. The specimen is subjected to several heating/cooling cycles with progressively increasing maximum temperature. The repeated heating procedure can be useful e.g. as the paleotemperature indicator [1].

To enable the repeated heating options check the Repeated heating check box in the **Settings** window. Input the **Number of heating cycles** (max. 9) and [th](#page-27-0)e Increment of Tmax for next cycle (10–-500*◦*C). The actual repeated heating procedure is performed as follows.

- 1. The specimen is heated up to the maximum temperature and cooled down to the minimum temperature.
- 2. The maximum temperature is increased by the temperature increment.
- 3. The specimen is heated up to the increased maximum temperature and cooled down to the minimum temperature.
- 4. The routine is repeated until the desired number of heating/cooling cycles is measured or the maximum temperature gets over 700*◦*C.

## 6 Measurements

<span id="page-22-0"></span>After instrument initialization, calibration and settings the actual measurement of thermomagnetic curves may begin. The measuring procedures differ slightly in the Low or High temperature modes.

#### 6.1 Low temperature mode

<span id="page-22-1"></span>Measurement in the Low temperature mode consist of the following steps:

- 1. Opening data file.
- 2. Cooling the specimen (filling liquid nitrogen, waiting for required temperature and applying argon).
- 3. Measurement of thermomagnetic curve during spontaneous heating to the desired maximum temperature.

#### 6.1.1 Opening data file

<span id="page-22-2"></span>Before the measurement you must open a file to store the acquired data. To open new data file, click on the NEW SPECIMEN button in the control panel. In the New data file dialog, input the file name and its directory, click open when finished. Each thermomagnetic curve is stored in a separate data file (extension \*.clw); if you select an already existing file you must confirm whether you want to overwrite it. In the Specimen type window select whether you measure:

- **Specimen** Specimen is measured.
	- Name of currently used empty cryostat Optionally, you may input the name of the file containing the respective empty cryostat thermomagnetic curve (it must be in the same directory as the specimen data file). This thermomagnetic curve will be preferentially offered for the empty cryostat correction during the postprocessing using Cureval software. Note that you may use the same empty cryostat thermomagnetic curve for many specimens so it is not necessary to measure the empty cryostat before each specimen.
- **Em[pty Cr](http://www.agico.com/text/software/cureval/cureval.php)yostat** Empty cryostat thermomagnetic curve is measured.

<span id="page-22-3"></span>After pressing  $OK$  a new data file is created and its name is displayed in the caption of the main window.

#### 6.1.2 Cooling the specimen

After opening a data file you will be prompted to fill liquid nitrogen to cool the specimen down. Follow the flashing instructions in the Instruction bar of the main window. Actual specimen temperature is displayed in the Current state bar. According to the actual specimen temperature the cooling procedure consists of the following steps:

1. Wait for required temperature - Fill SLOWLY liquid nitrogen

Actual specimen temperature is higher than desired minimum temperature. Slowly fill liquid nitrogen until the Cryostat is half-full. Wait as the specimen cools down.

#### 2. Wait for required temperature

Actual specimen temperature is approaching the desired minimum temperature. Wait as the specimen cools down.

3. Be ready to apply argon (three short beeps)

Actual specimen temperature gets below the desired minimum temperature. Make the argon blow gun ready to flush out liquid nitrogen.

4. Apply argon *→* Start measurement (five short beeps)

Actual specimen temperature gets approx. 2.4 *◦*C below the minimum temperature. Apply argon to flush out liquid nitrogen. When done, start the measurement by clicking on the  $START$  button  $[Enter]$ .

5. **Start measurement** (longer beep)

Actual specimen temperature starts to increase after liquid nitrogen has been flushed out. Start the measurement immediately by clicking on the START button [Enter].

Note: If you do not start the measurement immediately, the actual specimen temperature increases very fast above the desired minimum temperature. You will be prompted to fill liquid nitrogen again to cool the specimen down.

#### <span id="page-23-0"></span>6.1.3 Measurement

The measurement of thermomagnetic curve is started by pressing the START button [Enter]. Magnetic susceptibility is automatically measured approx. every 20 s as the specimen is spontaneously heated. After each measuring step, the results are displayed in the Data table and appended into the currently opened data file.

Additionally, a graph depicting magnetic susceptibility as a function of temperature (k(T) curve) is drawn in the Data plot area. The graph can be customized by clicking on the arrow located in the right upper corner of the Data plot area (Fig.2). Drawing a rectangle (left mouse button pressed) will enlarge the enclosed area; a mouse click in the Data plot area will restore a full view. Upper bar in the Data plot area displays current cursor position.

The instrument primarily measures the total susceptibility that is independent of the specimen volume [2]. The total susceptibility is defined as the induced magnetic moment of the specimen divided by the nominal volume of the instrument (being 10 cm $^{\rm 3}$  for MFK1 Kappabridge). The bulk/mass susceptibility can be calculated after correction for empty cryostat using post[-p](#page-27-1)rocessing Cureval software.

In the case of emergency, the measuring procedure can be stopped anytime by pressing the  $STOP$  button [Space bar].

The thermomagnetic cu[rve is terminate](http://www.agico.com/text/software/cureval/cureval.php)d when the actual specimen temperature gets higher than the desired maximum temperature. A message box displaying termination time and measurement duration appears. In addition, you will be notified by a ring tone.

When the curve is finished, you may start measuring another specimen. After opening new data file, the Data table, and the Data plot are cleared.

#### <span id="page-25-0"></span>6.2 High temperature mode

Measurements in the High temperature mode consist of the following steps:

- 1. Opening data file.
- 2. Measurement of thermomagnetic curve during controlled heating and cooling of the specimen.

#### <span id="page-25-1"></span>6.2.1 Opening data file

Before the measurement you must open a file to store the acquired data. To open new data file, click on the NEW SPECIMEN button in the control panel. In the New data file dialog, input the file name and its directory, click open when finished. Each thermomagnetic curve is stored in a separate data file (extension \*.cur); if you select already existing file you must confirm whether you want to overwrite it.

In the Specimen type window select whether you measure:

- **Specimen** Specimen is measured.
	- Name of currently used empty furnace Optionally, you may input the name of the file containing the respective empty furnace thermomagnetic curve (it must be in the same directory as the specimen data file). This thermomagnetic curve will be preferentially offered for the empty furnace correction during the post processing using Cureval software. Note that you may use the same empty furnace thermomagnetic curve for many specimens so it is not necessary to measure the empty furnace before each specimen.
- **Empty Furnace** Empty furnace thermomagnetic curve is measured.

After pressing ok a new data file is created and its name is displayed in the caption of the main window.

#### 6.2.2 Measurement

The measurement of thermomagnetic curve is started by pressing the **START** button [Enter]. Magnetic susceptibility is automatically measured approx. every 20 s as the specimen is heated up to the desired maximum temperature and cooled down to the desired minimum temperature. After each measuring step, the results are displayed in the **Data table** and appended into the currently opened data file.

Additionally, a graph depicting magnetic susceptibility as a function of temperature (k(T) curve) is drawn in the **Data plot** area. The graph can be customized by clicking on the arrow located in the right upper corner of the **Data plot** area (Fig.2). Drawing a rectangle (left mouse button pressed) will enlarge the enclosed area; a mouse click in the Data plot area will restore a full view. Upper bar in the Data plot area displays current cursor position.

The instrument primarily measures the total susceptibility that is independent of the specimen volume [2]. The total susceptibility is defined as the induced magnetic moment of the specimen divided by the nominal volume of the instrument (being 10 cm $^{\rm 3}$  for MFK1 Kappabridge). The bulk/mass susceptibility can be calculated after correction for empty furnace using post[-p](#page-27-1)rocessing Cureval software (available at www.agico.com).

In the case of emergency, the measuring procedure can be stopped anytime by pressing the stop button (Space bar). Note that after the measurement is stopped, the temperature inside the furnace may be very high! [You will be warn](http://www.agico.com)ed by flashing bar

#### Wait – Temperature is too high!

Caution must be paid when opening the furnace. The furnace temperature spontaneously decreases towards room temperature. Warning is stopped when the temperature drops below 100*◦*C.

The thermomagnetic curve is terminated when the actual specimen temperature gets below the desired minimum temperature. A message box displaying termination time and measurement duration appears. In addition, you will be notified by a ring tone.

When the curve is finished, you may start measuring another specimen. After opening new data file, the Data table, and the Data plot are cleared.

## 7 References

- <span id="page-27-0"></span>[1] F. Hrouda, P. Müller, and J. Hanák. Repeated progressive heating in susceptibility vs. temperature investigation: a new palaeotemperature indicator? Physics and Chemistry of the Earth, Parts A/B/C, 28(16-19):653–657, jan 2003. ISSN 14747065. doi: 10.1016/S1474-7065(03)00119-0. URL http://www.sciencedirect. com/science/article/pii/S1474706503001190.
- <span id="page-27-1"></span>[2] V. Jelínek. The statistical theory of measuring anisotropy of magnetic suscep-tibility of rocks and its application. Geofyzika, s.p., [Brno, Brno, 1977. URL](http://www.sciencedirect.com/science/article/pii/S1474706503001190) http: [//www.agico.com/downloads/documents/agicop](http://www.sciencedirect.com/science/article/pii/S1474706503001190)rints/statistical\_theory.pdf.